# **SKYWARD**

Link to District Webpage for Family/Student Access http://www.kleinisd.net/default.aspx?name=sis.skyparent

Parent and Student Login Page (SEE BELOW)

Family Access Quick Guide (document attached)

Detailed Guide to Family/Student Access (document attached)

#### **Family Access Assistance**

If there is an issue with your student's demographic information, please contact your **campus** registrar directly. Demographic information includes but is not limited to: address and phone numbers, emergency contacts, guardians, and misspelled names.

For assistance in resetting your password, email familyaccess@kleinisd.net.

## Skyward Family/Student Access

#### Parents:

To log into Family Access, go to https://skyward.kleinisd.net

- 1. Enter your username and password;
- 2. Change Login Area to Family/Student Access;
- 3. Click the Sign In button.

#### *(Contact the Registrar at child's campus to receive your login information)*  **Students**

To log into Student Access, go to https://skyward.kleinisd.net

- 1. Enter your Klein Network username and password (not Chromebook);
- 2. Change Login Area to Family/Student Access;
- 3. Click the Sign In button.

*(Contact the Help Desk if you need your account reset)*

## **Family/Student Access Home Screen**

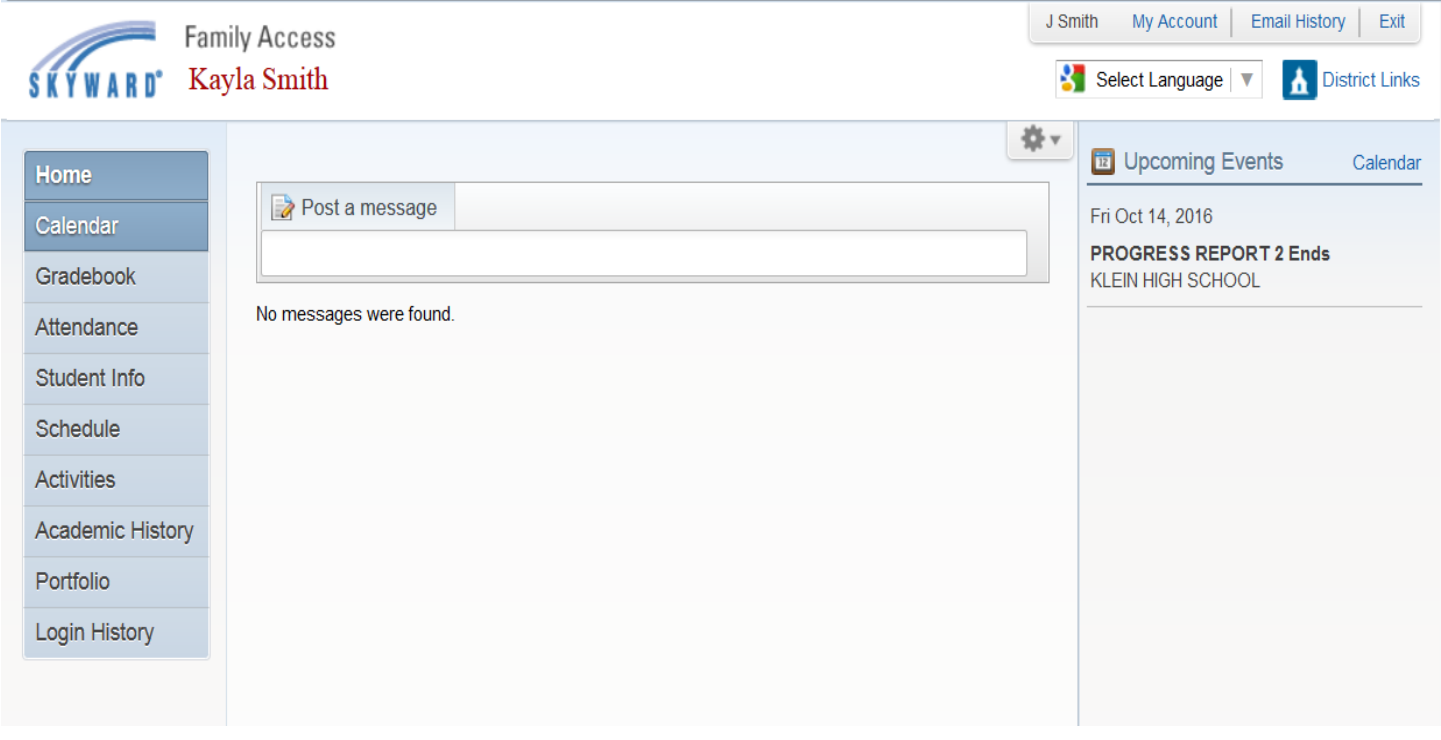

Below is a review of several areas on the Home Screen that parents/guardians will utilize.

1. If you have multiple children, you will use the All Students drop down arrow to switch between each child. A selection must be made before you can view the Gradebook.

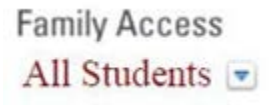

2. Select Language: The Select Language drop down arrow allows you to change the language for Family Access

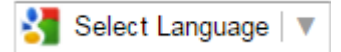

3. District Links: Allows you to go to Klein ISD home page by clicking on District Links

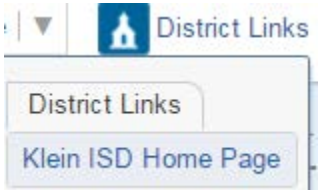

4. My Account: is the user's information and settings. Click on "My Account"

My Account Email History Exit

#### **Account Settings**

Once in "My Account", you can update your Family Access email address. (*If any of the other information is incorrect, contact the registrar at your child's campus.)*

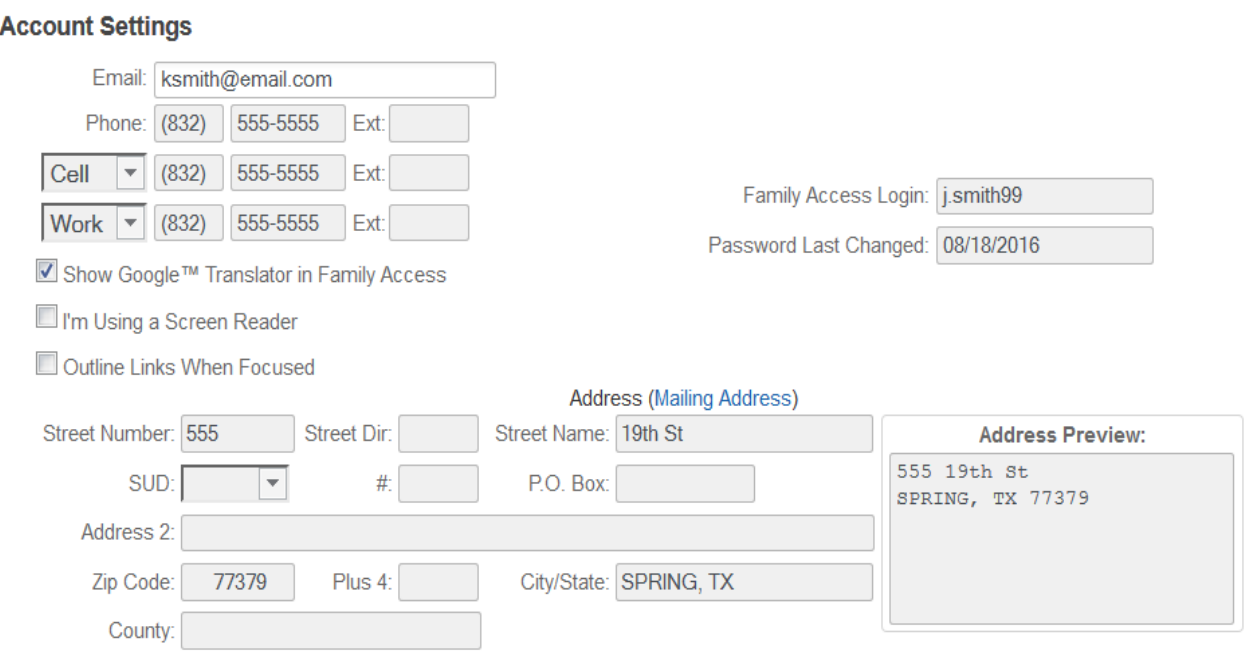

Also under Account Settings you will find email notifications. Skyward restricts range settings on grading emails to the first parent/guardian listed in a Family.

#### **Email Notifications**

- Receive Daily Attendance Notifications for my student(s) by
	- ◯ Email ◯ Wall Message <sup>◎</sup> Email and Wall Message
- Receive Grading Emails for my student(s) ? Assignment/Class Percent Overrides (If blank, the School default low and/or high percent will be used): Low: 80 High: for Kayla Smith
- Receive Progress Report Emails for my student(s) ◯ Daily ⊙ Weekly (every Saturday) ◯ Monthly (1st of each month)

On your Email Notifications, if you select Email and Wall Message, messages will show on your home screen.

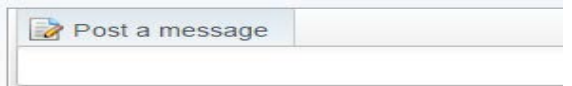

5. A quick view of Upcoming Events will be on the right hand side of your home screen

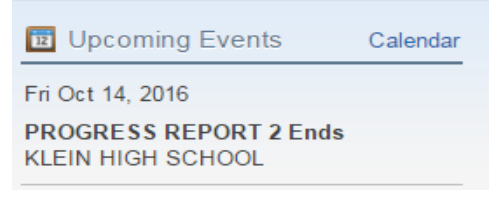

On the left side of the Home screen there will be a list of area tabs. If you do not see these, click on the plus to expand the tabs along the left hand side

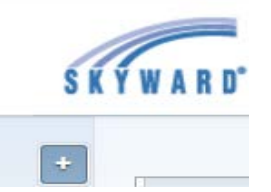

1. Calendar: select Calendar to access the information in this tab

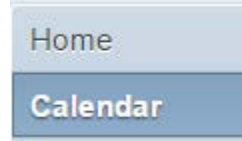

#### Click on Calendar Display on the top right hand side

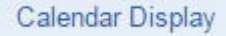

Check what you would like displayed on the calendar and click save

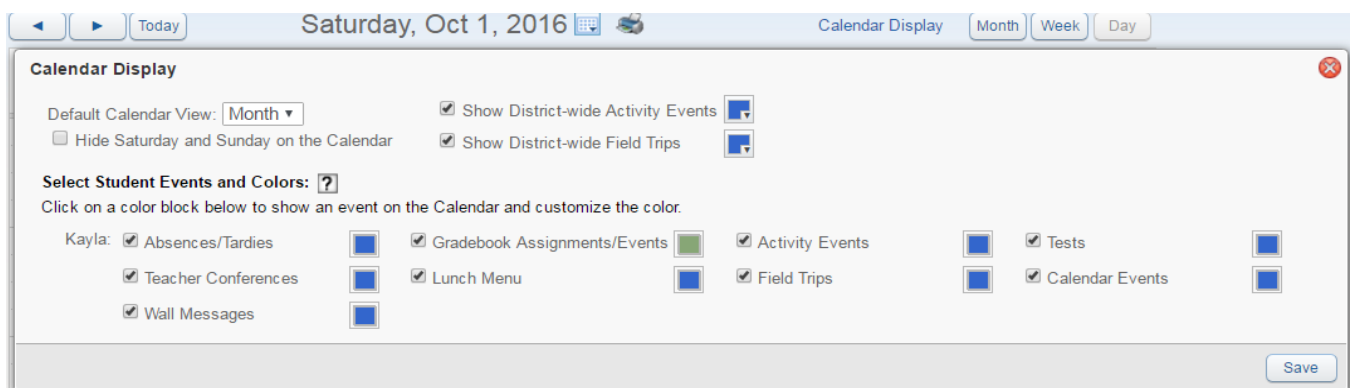

Class Assignments and Important Dates will display by the month, week or day

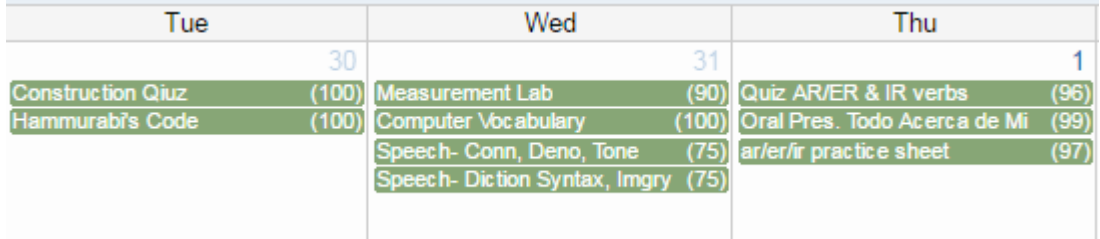

Next to the Month there is a print icon You can choose Quick Print or Print Options

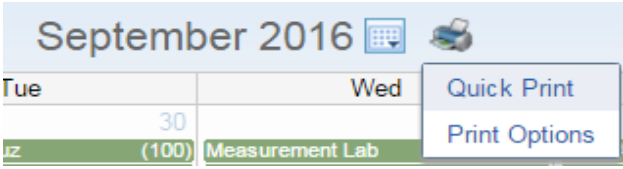

Print Options Click the different options you would like to print

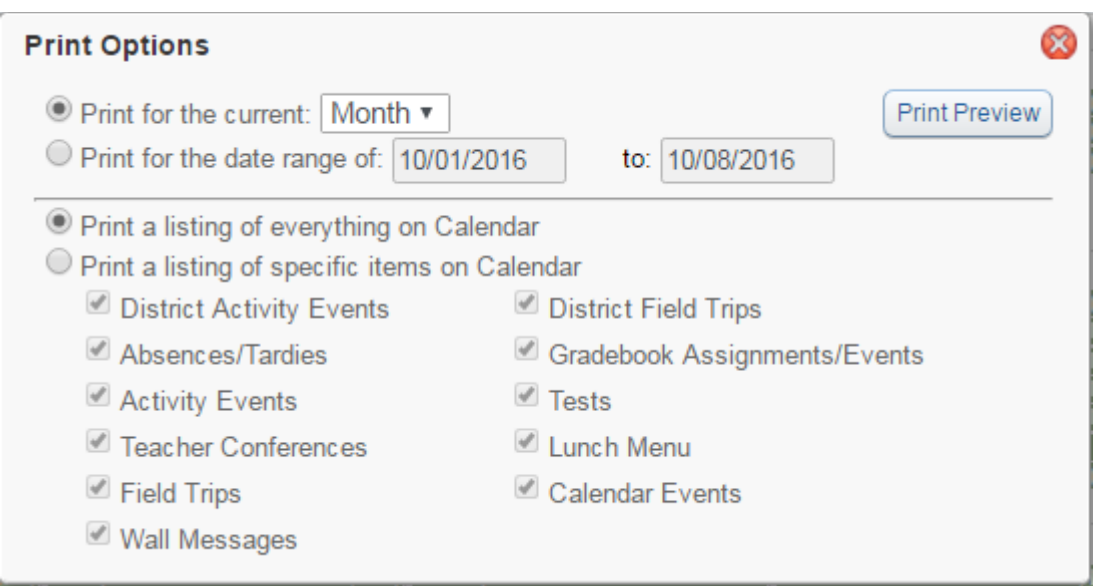

2. Gradebook: select Gradebook to access the information in this tab

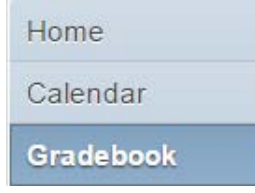

If there are any missing assignments, they will show on the top on the page Gradebook

There are no Missing Assignments.

# Click on Display Option and choose what you want to view<br>Display Options

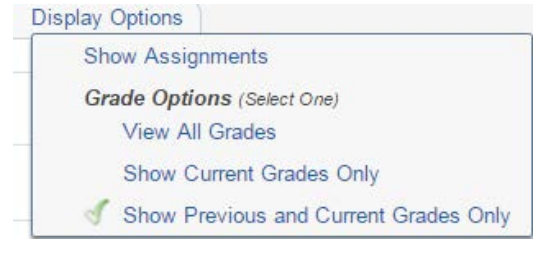

#### Legend for Gradebook:

- PR1-6 is Progress Report
- C1-6 is Conduct/Citizenship Grade
- MP 1-6 is Marking Period Report Card (Secondary Only)

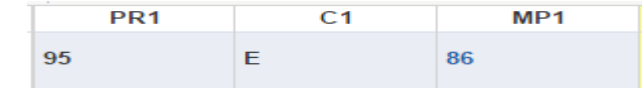

- PR1-6 is Progress Report
- C1-6 is Conduct/Citizenship Grade

• Q1-4 is Quarter Grades - Report Card (Elementary Only)

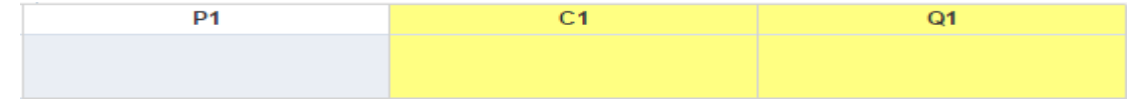

Next to each class is a carrot **.** If you click on it you will see the most recent class assignment. Click on the assignment to see the assignment details. To see additional assignments, click Next.

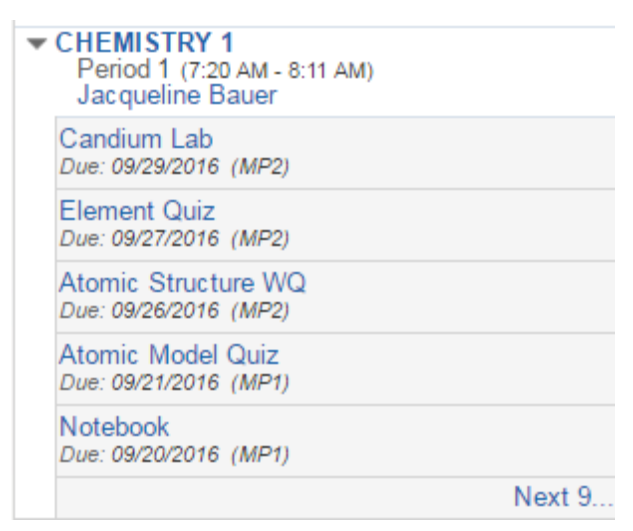

Click on the teacher's name to get their email address

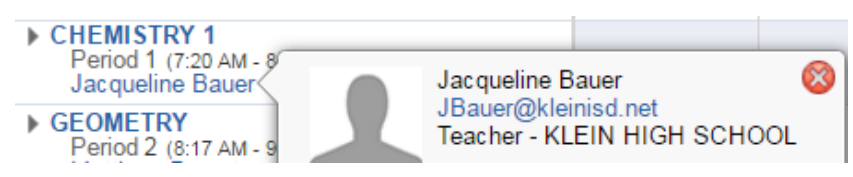

You can directly email the teacher from here if you click on their email address

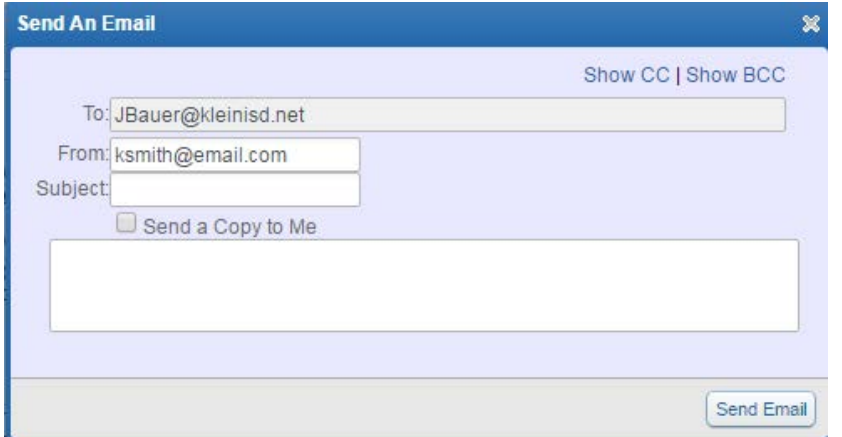

3. Attendance: select Attendance to access the information in this tab

Home

Calendar

Gradebook

**Attendance** 

#### Today's Attendance will be listed on the top

Today's Attendance: Sat Oct 1, 2016

No Absences or Tardies were recorded for Kayla.

#### All attendance will be listed on the bottom

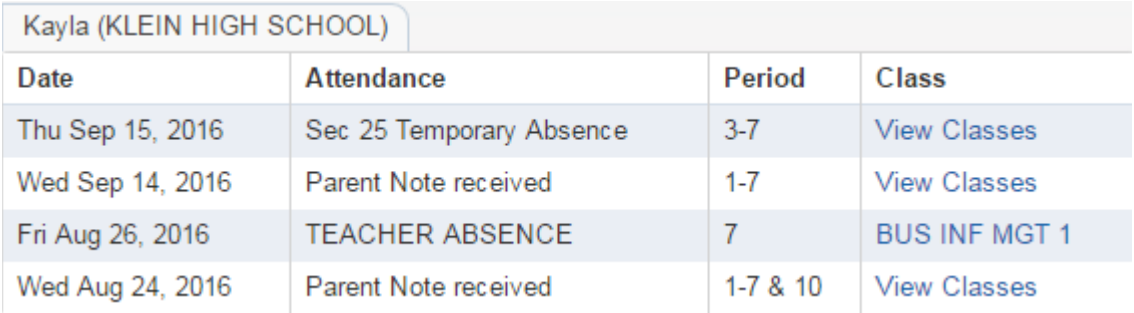

#### Click View Classes to see which class(es) were missed

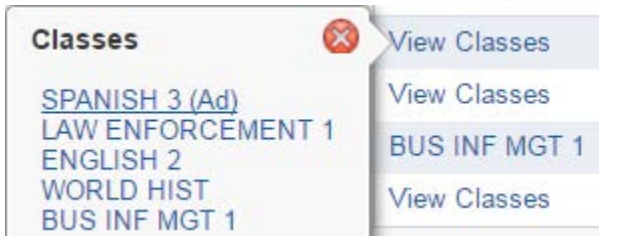

#### You can view a chart of your child's attendance by either period or date

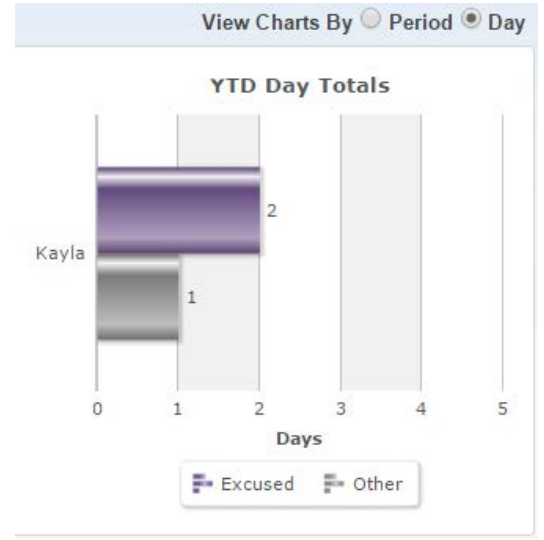

4. Student Info: select Student Info to access the information in this tab

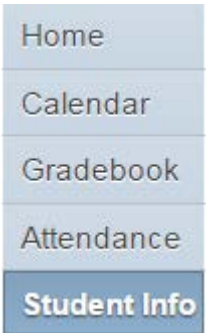

Your child's information will be on this section (*if any information listed is incorrect, contact the registrar on your child's campus).*

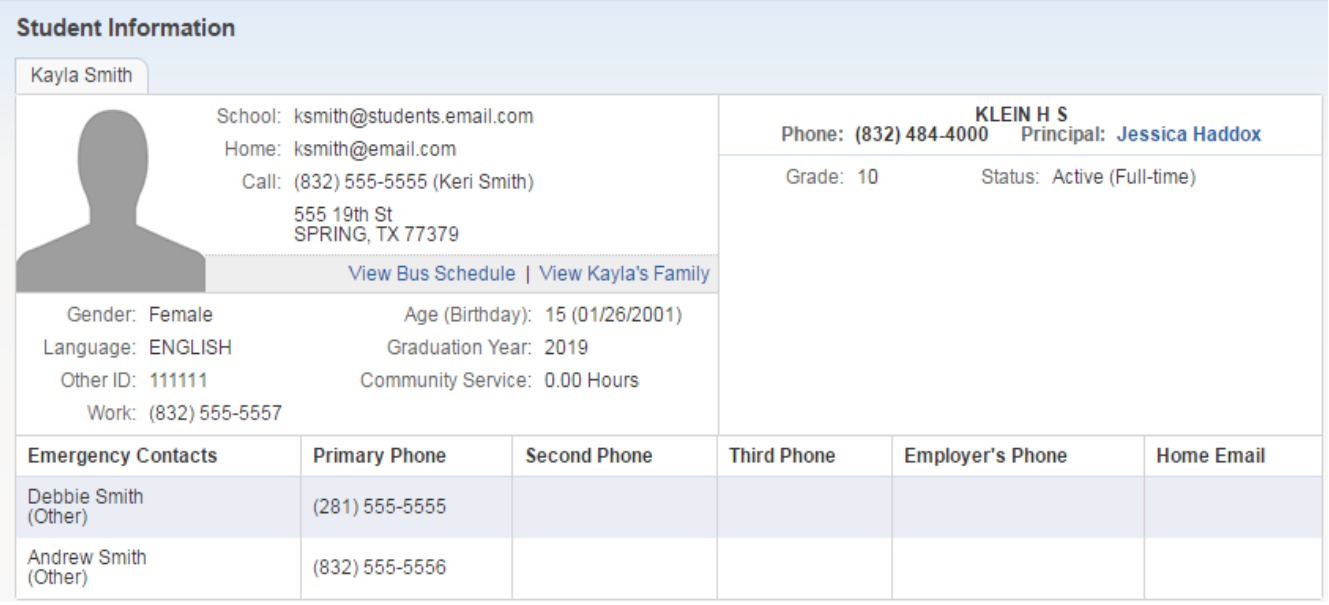

To see your child's bus schedule click View Bus Schedule View Bus Schedule

To see guardian information click View Kayla's *(this will be your child's name)* Family *(if information listed here is incorrect, contact the registrar at your child's campus)*

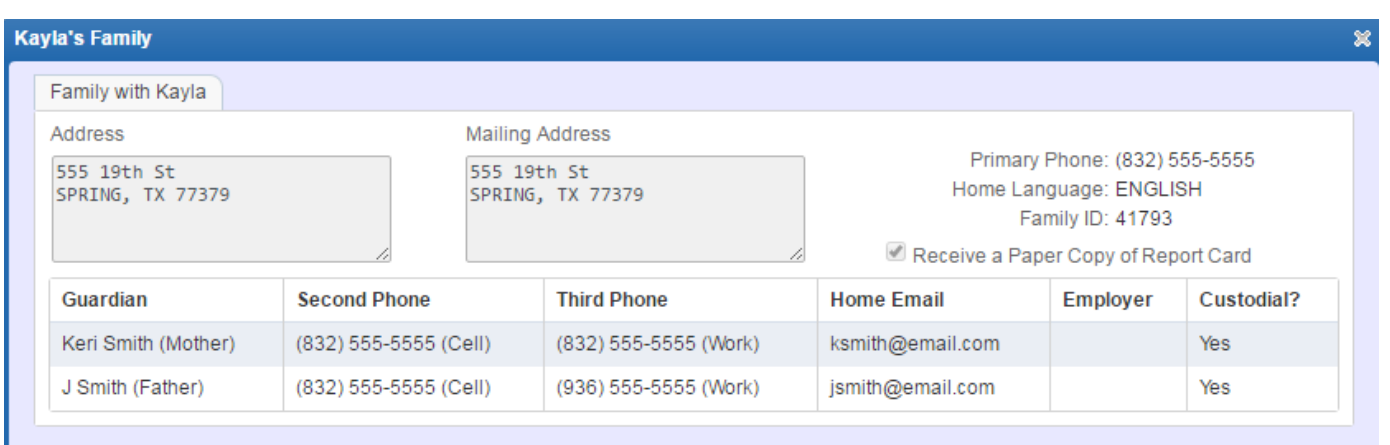

5. Schedule: select Schedule to access the information in this tab

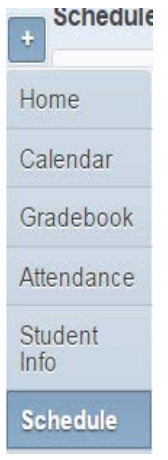

Display Option - you can view to see all terms or just the current term only

Display Options Current Year Show Current Term Only

#### Sample of Current Term only

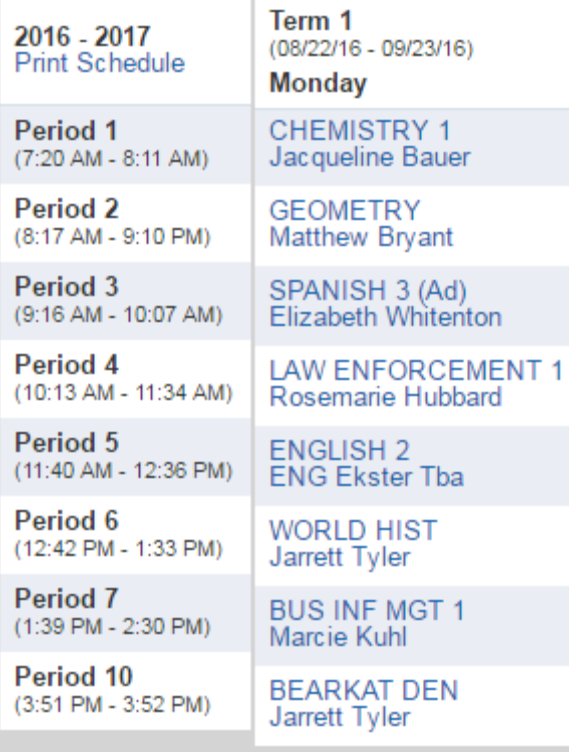

2016 - 2017<br>Click Print Schedule under 2016-2017 Print Schedule to print a copy of the schedule

6. Activities: select Activities to access the information in this tab. If your child is included in any activities *(sports, fine art, etc.)* information will be listed here. *(Example of how this looks will be posted at a later time)*

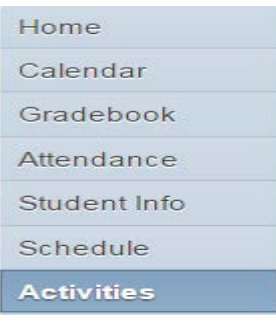

7. Academic History: select Academic History to access the information in this tab

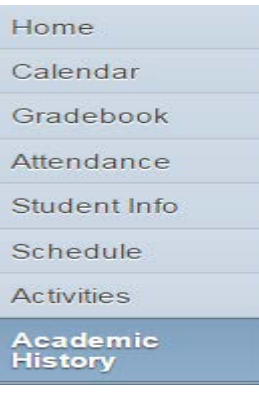

#### Grade from prior Marking Periods will be listed here

2016 - 2017, Grade 10

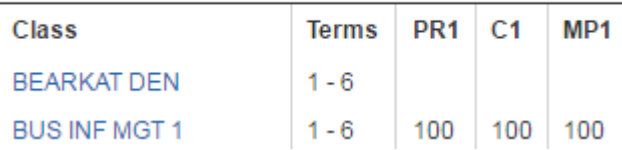

*8.* Portfolio: select Portfolio to access the information in this tab (*this section will be available at a later date)*

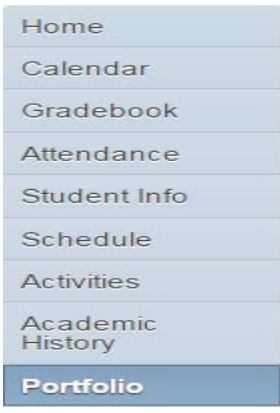

9. Login History: select Login History to access the information in this tab

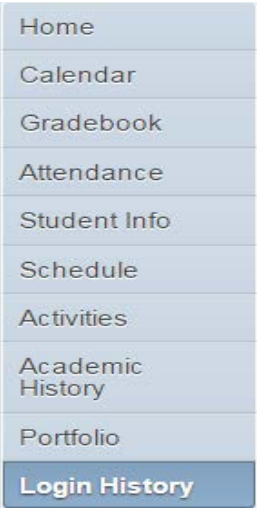

### You can view your Login History

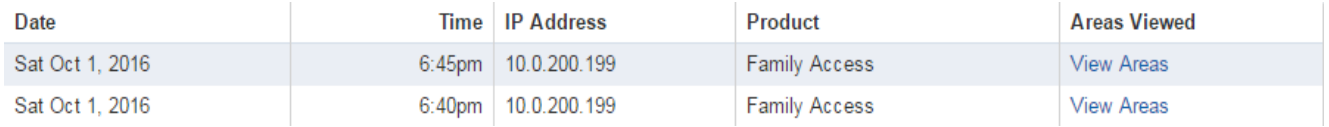

## Click View Areas to see what section of Family Access you viewed

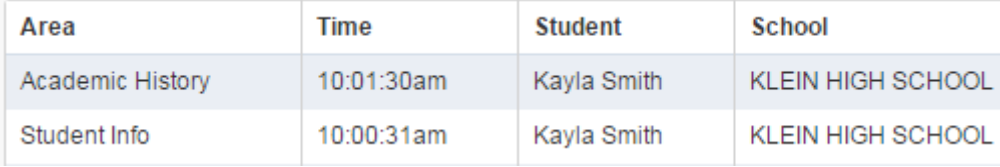

# **Skyward Family Access**

## *Quick Guide*

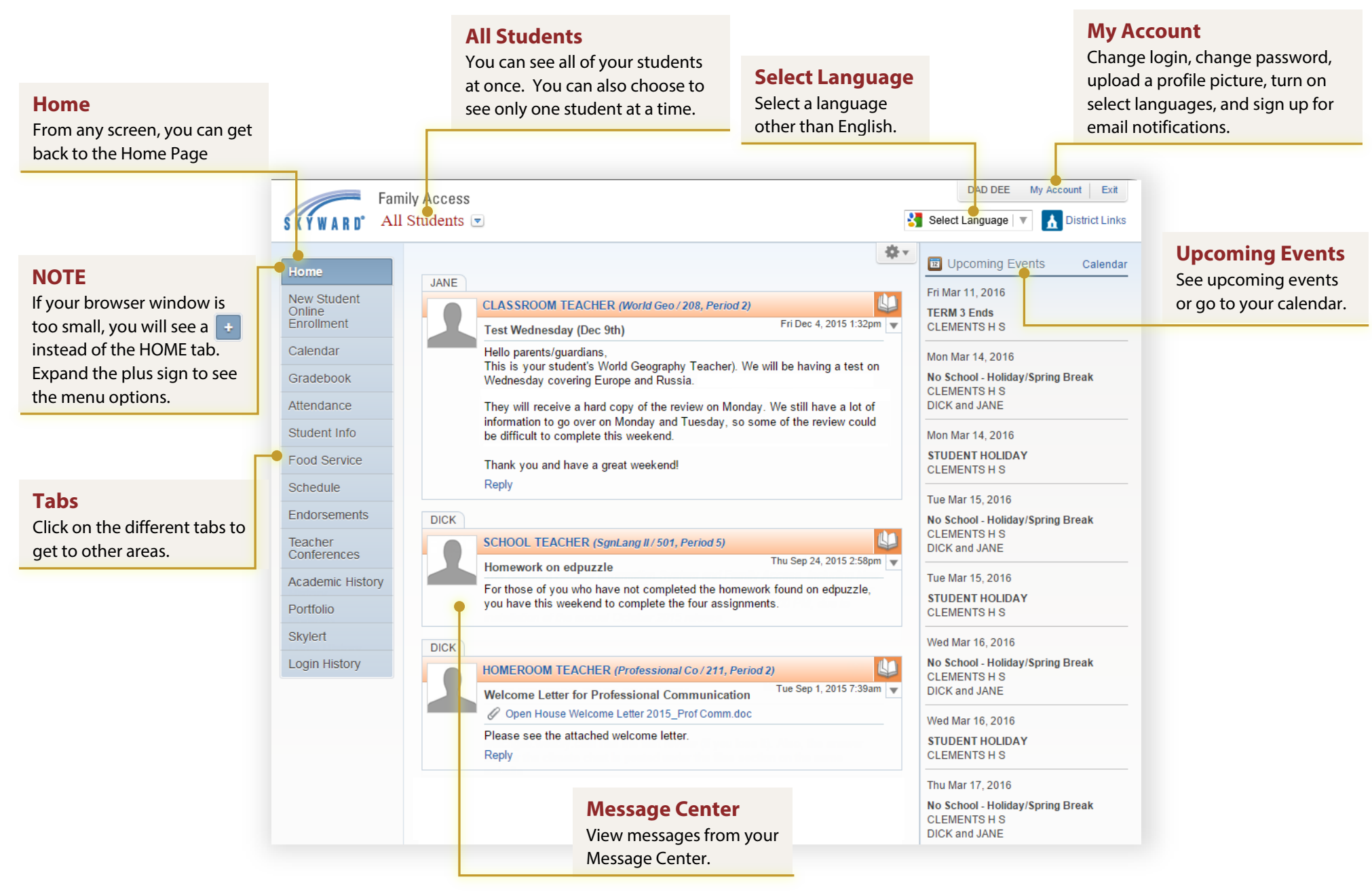